スマートフォンアプリ【zoom】を活用した面会方法のご説明

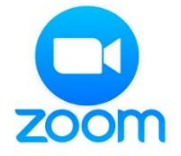

- 【スマートフォンにZoomをインストールする方法】
- ① Google Play(アンドロイド) App Store (iPone) からZoomアプリを検索 Google Play
- ② "Zoom Cloud Meetings"という名前のアプリが見つかるのでダウンロード (Pro(プロ)プランにアップグレードしない限り、無料です。)
- ③ ダウンロード完了後アプリを立ち上げ
- ④ サインアップにてメールアドレス、名前を入力して登録
- ⑤ 登録したメールアドレスを使用しZoom内で川之江荘と連絡先を交換し面会準備完了です。 ・連絡先を交換する際、川之江荘に電話等で連絡いただければスムーズに行えます。 (川之江荘登録メールアドレス kawanoesou1979@gmail.com )
	- ※ ④・⑤の登録が難しい場合は、Zoomアプリをダウンロードしている携帯電話のLineか メールアドレスを教えて頂ければ、その都度招待メールをお送りします。

【面会方法】

- ① 日時の予約を事前に川之江荘に連絡ください。
- ② 予約時間に、川之江荘からZoomアプリを通じて連絡します。